公文製作系統筆硯升版至 4.2.0 方式及說明

本說明文件提供版本別資訊、更新方式說明、如何確認已升版完成、更新內容說明。

### 壹、版本別資訊

本次更新後筆硯版本別為:4.2.0。

### 貳、 更新前確認事項

- 一、 本次改版因為包含元件更新,執行時<mark>本機電腦登入之帳號必</mark> 「administrator」權限。
- 二、 如仍使用 Windows XP SP2 之作業系統者,請先升級至 Windows XP SP3(含)以上。

## 參、 更新方式說明

提供 4 種更新方式:背景更新**(**建議方式**)**、手動更新、線上更新及安裝更新:

## 一、 更新方式 1--「背景更新」(建議方式)

透過系統背景更新程式,執行完成時間需視當時網路頻寬而定,一般約需 5~10 分鐘。

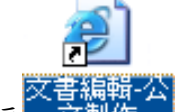

1. 開啟桌面捷徑 <>>>

行公文製作更新。

- 註 1: 若找不到該捷徑,請至"我的電腦" C:\eic\docnet\formbinder 點兩下執行 「login.htm」(請用 Internet Explorer (IE) 瀏覽器)開啟)。
- 註 2:此自動更新方法會啟動於開啟公文製作後約 1~3 分鐘後開始執行自動更新。

### 第 1 頁

2. 自動更新執行後,若系統跳出如下訊息,請先依該網頁訊息,將筆硯 公文製作系統關閉後,重新開啟筆硯。

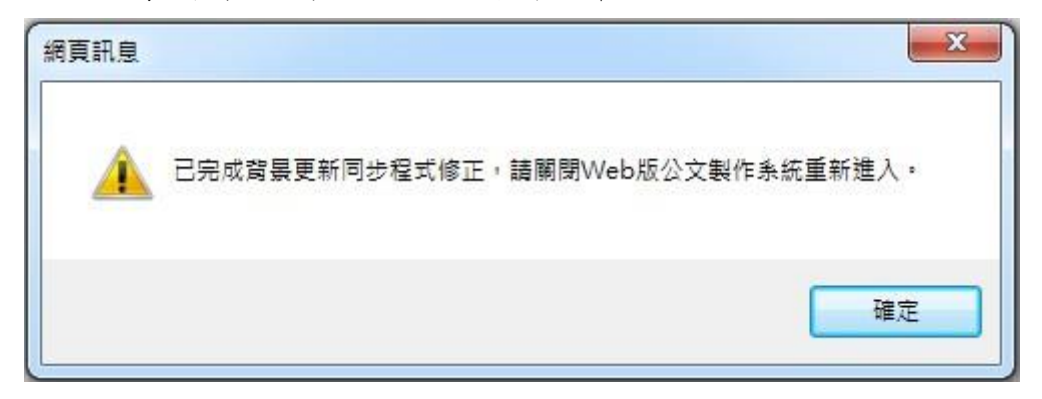

3. 重新開啟筆硯。請勿關閉視窗直到視窗右下角出現更新完成訊息。

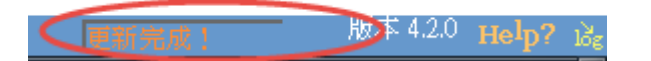

- 4. 更新完成後,請再重新開啟公文製作查看是否升版完成。
- 5. 元件更新:更新完成後,若有跳出如下訊息視窗,是因為在執行元件 安裝,每安裝一個元件都會跳出一次訊息,過程中請忽略此訊息,先 選擇「稍後重新啟動」, 待全部完成更新後,關閉所有 IE 瀏覽器, 重 新進入系統即可。(此適用於更新方式 2、3、4)

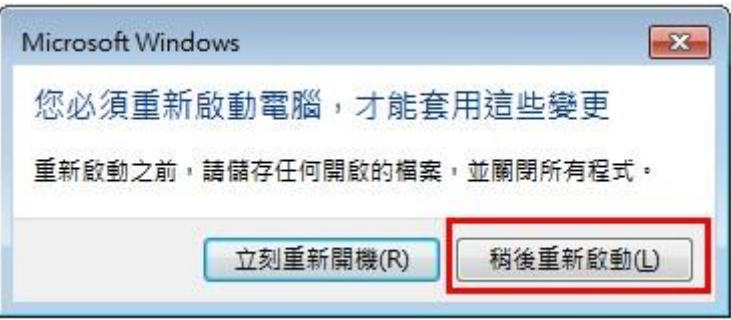

# 二、 更新方式 **2**-「手動更新」

1、開啟筆硯公文製作,滑鼠移至工具→設定[使用者基本資料]→(重新下載)。 統合<br>『闇另

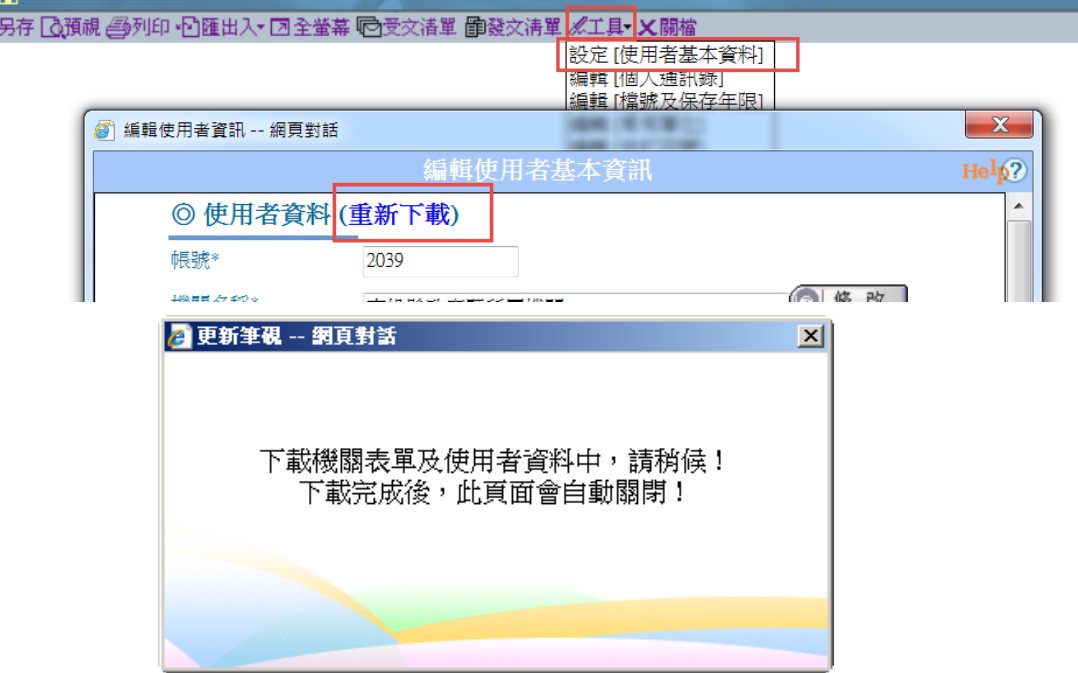

2、出現上列視窗後請耐心等待更新。

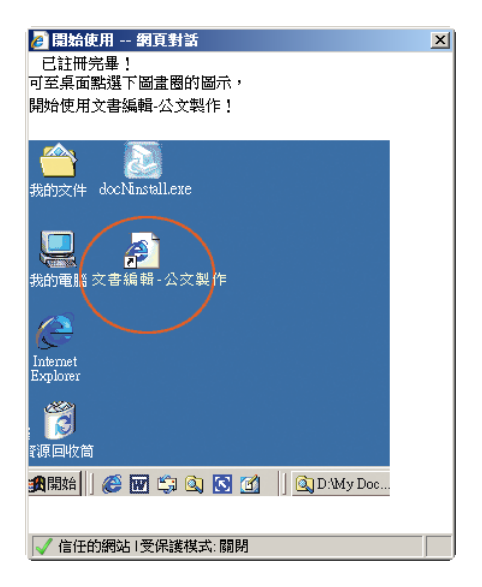

3、出現上列視窗即完成更新。

4、更新完成後請重新開啟公文製作查看是否升版完成。

三、 更新方式 **3**-「線上更新」

直接於線上更新程式,下載時間視當時網路頻寬而定,一般約需 5~10 分鐘。 1、刪除 C:\eic\version 資料夾。

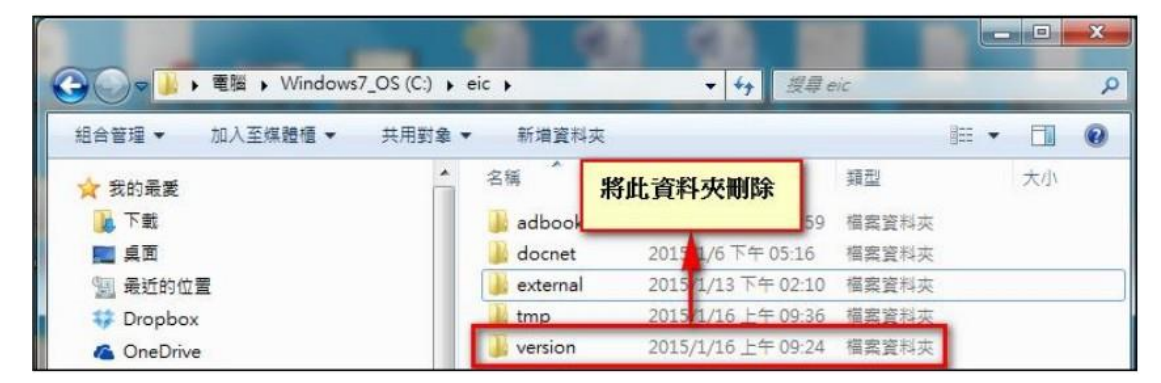

2. 刪除 C:\eic\docnet\user\使用者帳號\version 資料夾。

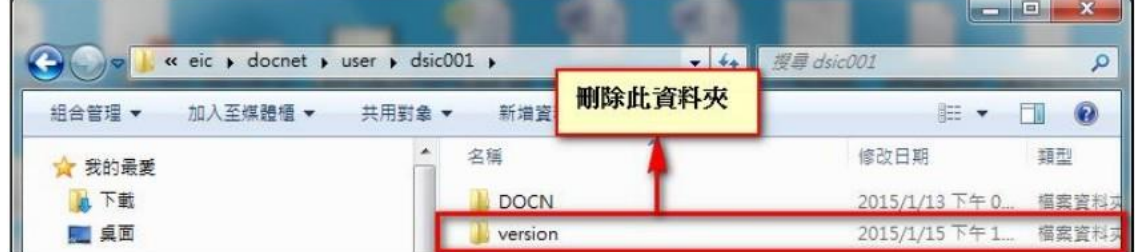

3. 登 入 臺 南 市 政 府 文 書 編 輯 共 通 服 務 平 台 ( 機 關 版 : http://edit.tainan.gov.tw/;學校版:http://edit.tn.edu.tw/), 下載使用者資料。

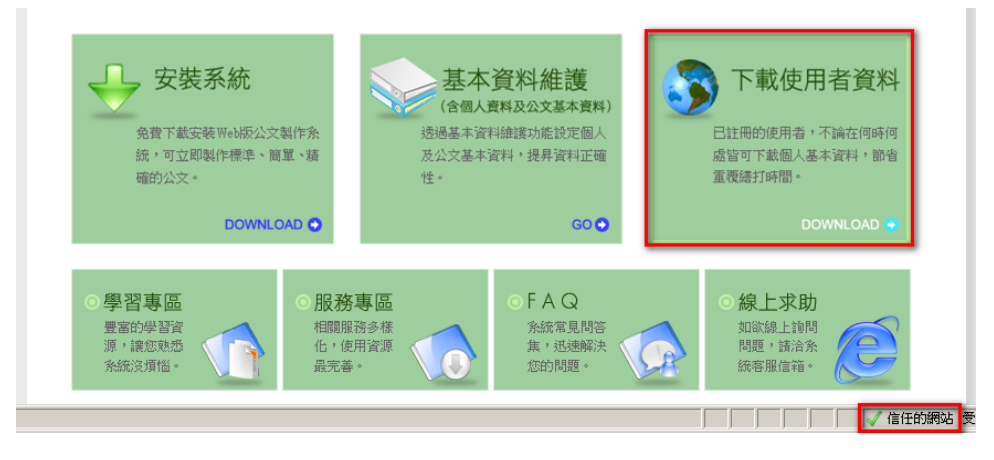

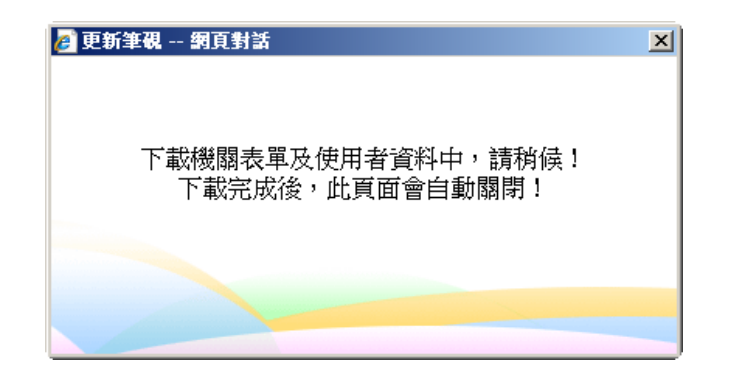

4、出現上列視窗後請耐心等待更新。

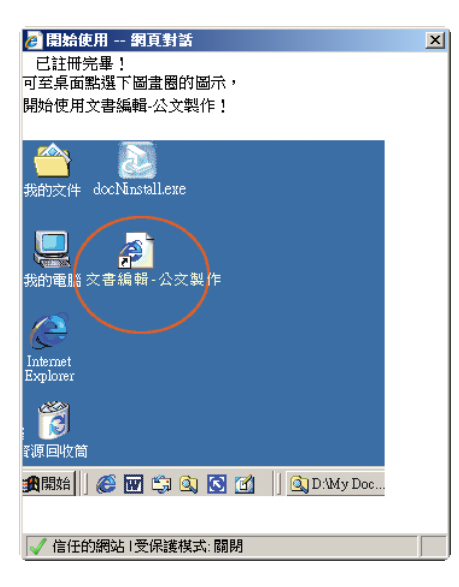

5、出現上列視窗即完成更新。

6、更新完成後請重新開啟公文製作查看是否升版完成。

# 四、 更新方式 **4** –「重新下載安裝執行檔」

1、 登入臺南市政府文書編輯共通服務平台(機關版: http://edit.tainan.gov.tw/;學校版:http://edit.tn.edu.tw/), 點選『安裝系統』。

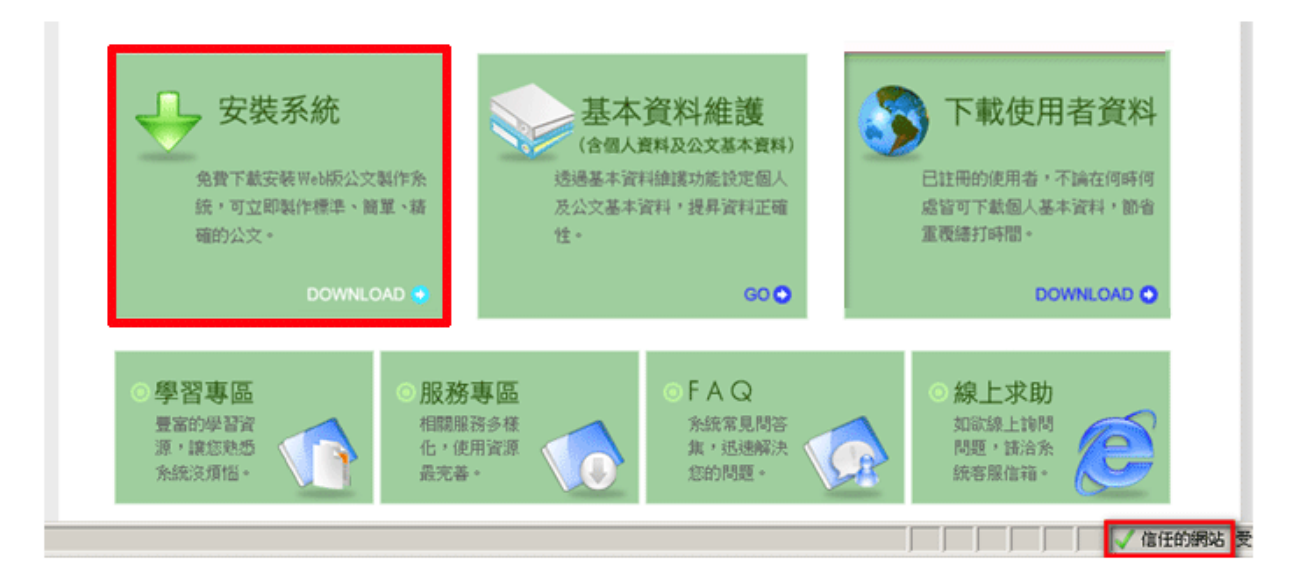

2、下載安裝檔執行,點選下一步或完成開始安裝。

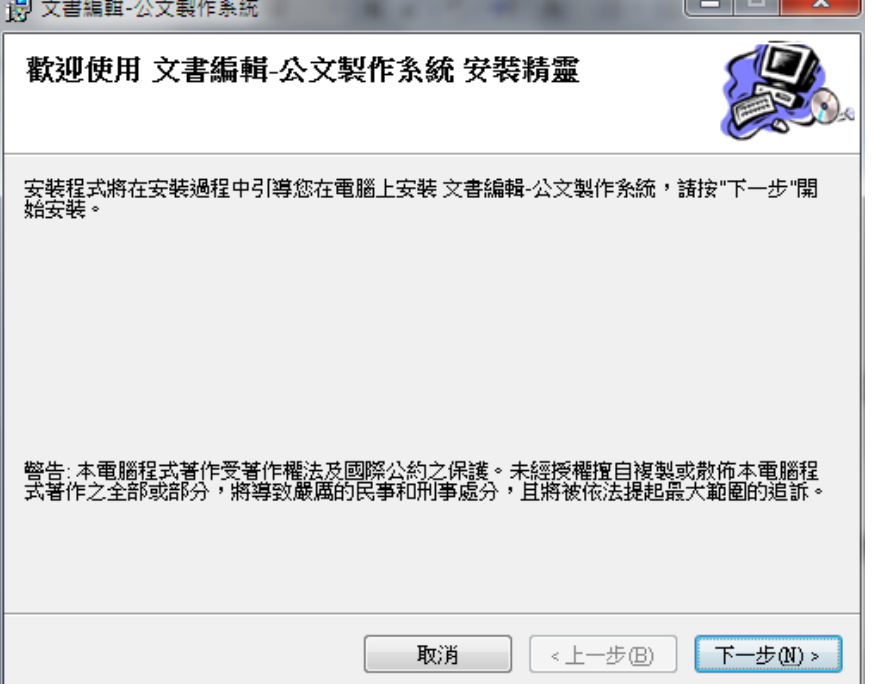

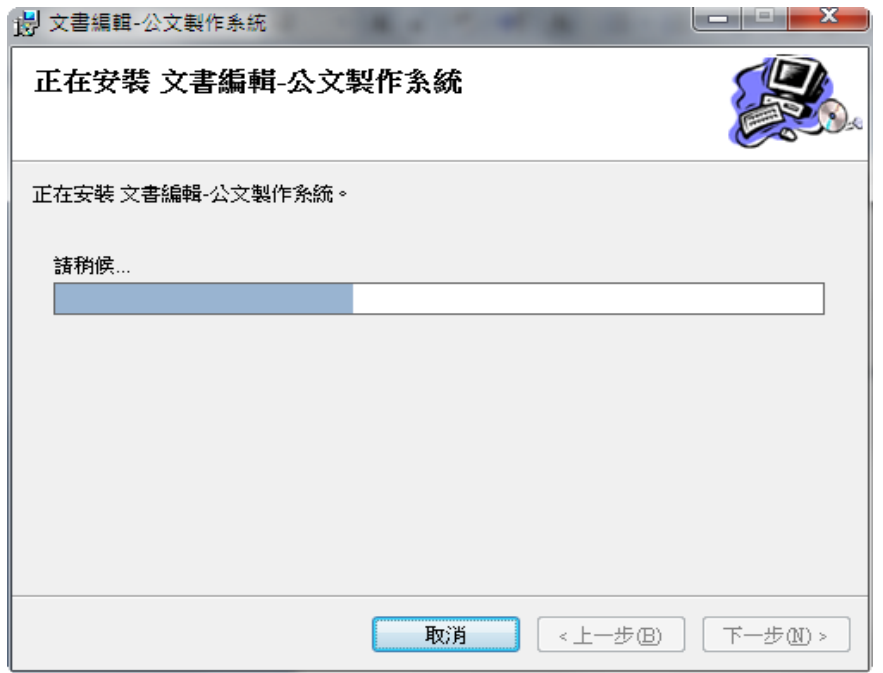

- 3、程式更新完成後,系統將會開啟文書編輯服務平台(http://edit.tainan.gov.tw/
	- 或 http://edit.tn.edu.tw), 請於登入帳號密碼後執行『下載使用者資料』。

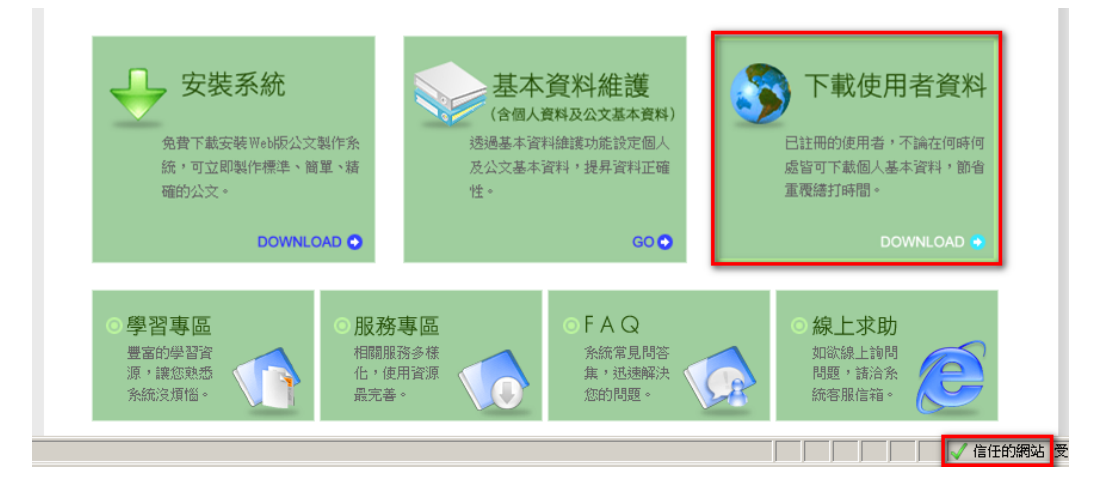

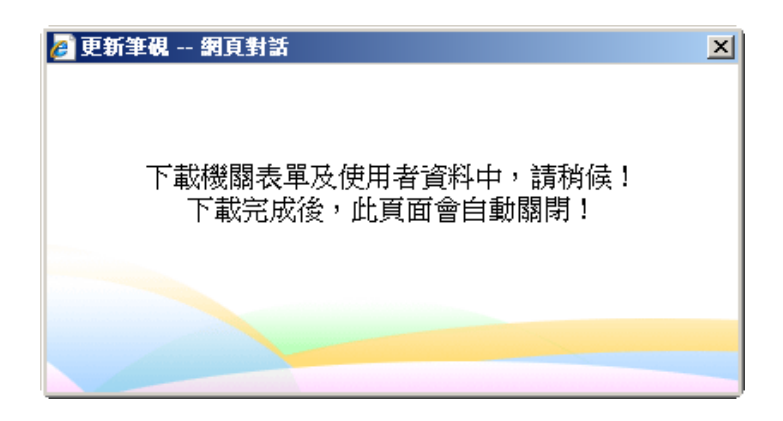

4、出現上列視窗後請耐心等待更新。

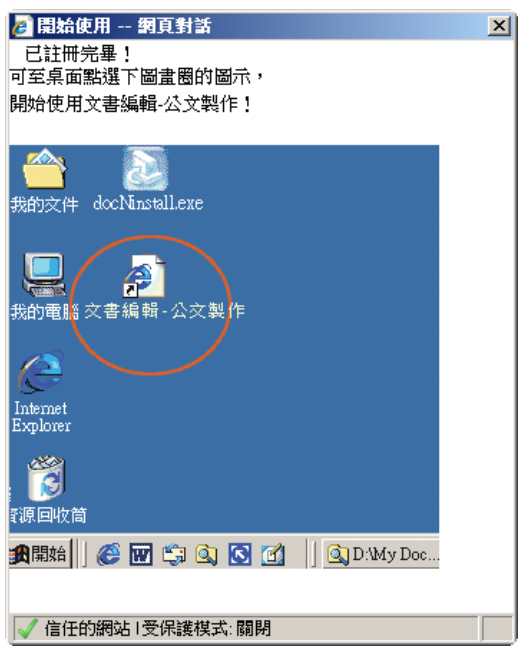

- 5、出現上列視窗即完成更新。
- 6、更新完成後請重新開啟公文製作查看是否升版完成。
- 註:若執行重新安裝,建議將您個人自建的通訊錄資料先行匯出,待安裝完 成後再做匯入,以避免個人通訊錄資料遺失。

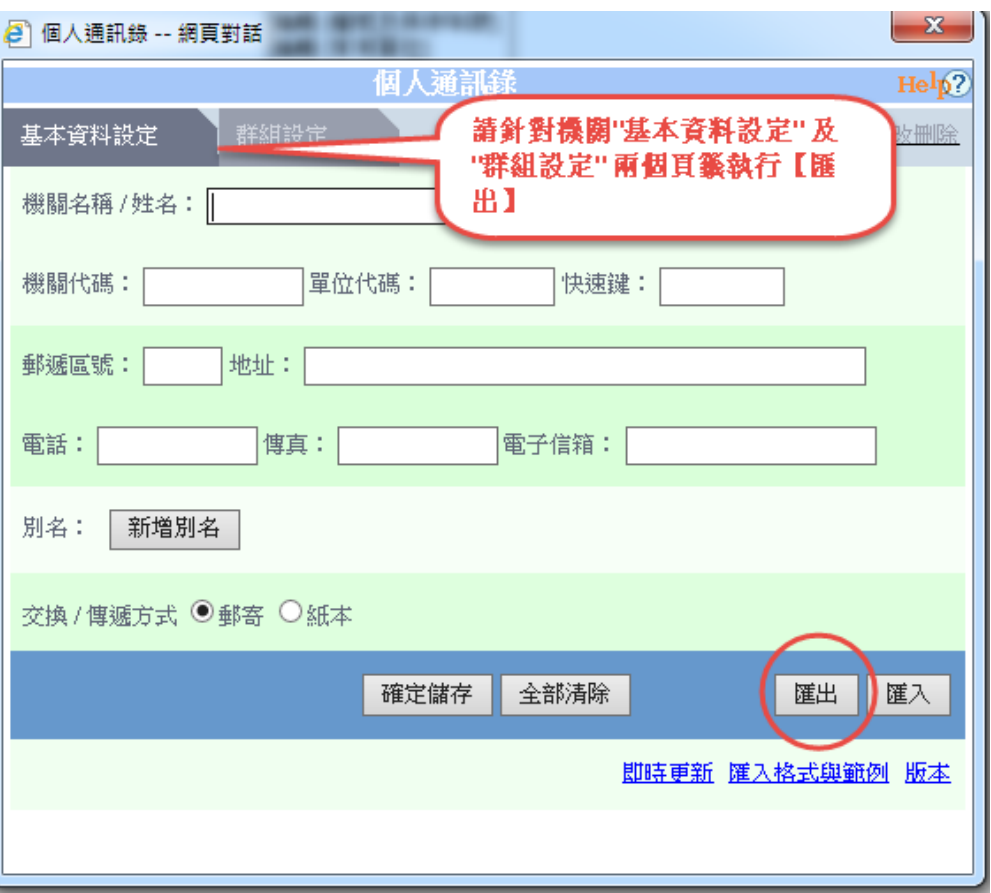

## 肆、 如何確認已升版完成

更新完成後,請將筆硯關閉重新開啟,您即可在開啟的筆硯畫面上方或右下方, 自行確認版號,版號為 4.2.0 即表示已更新為最新版。

IE 右下方畫面(滑鼠移至版本 **4.2.0** 上方即會顯示)

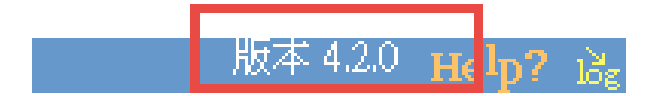

- 伍、 更新內容說明
	- 修正:
	- 1. [依文書及檔案管理電腦化作業規範](http://archives.cisanet.org.tw/download_getFile.aspx?nid=P_00000152)(104 年 7月 8 日修正) 修正速別可選空白。
	- 2. [依文書及檔案管理電腦化作業規範](http://archives.cisanet.org.tw/download_getFile.aspx?nid=P_00000152)(104 年 7 月 8 日修正)修正 104 公文橫書表 單中開會通知單之開會時間可設定多筆。

### 第 9 頁

- 3. 開會通知單/會勘通知單之開會時間,12 時顯示「中午」、0 時顯示「午夜」。
- 4. 匯出電子郵件,多稿同檔名錯誤。
- 5. 以備份方式另存個人範本。
- 6. 文件內容,刪除文稿後,畫面更新失敗。
- 7. 依國家發展委員會來函各機關行文及網站資料涉及國民身分證統一編號之登 載者,統一隱碼欄位為身分證編號後4碼。
- 8. 依文書處理手冊之規定調整解密條件或保密期限欄位的下拉內容。
- 9. 獎懲建議函,非標準 DI(無段落)匯入,無法正常顯示主旨之問題。
- 10. 會勘通知單,套印簽稿會核單,無法套出會勘事由。
- 11. 可交換人事表單,(多人)匯入DI再匯出,多一個主旨之錯誤修正。
- 12. 於參考資料的瀏覽修改紀錄中無法另存檔案之問題。
- 13. 在 IE11 中直接點選 SDI, 無法開啟公文之問題。
- 14. 改善開啟範本之匯入舊檔的檔案排序速度。
- 15. 常用機關,群組 50 筆以上,無法顯示之問題。
- 16. 修正會勘通知單格式轉換欄位對應問題。
- 17. 修正二代系統整合開會通知單備註欄位多段落檢核之回應。
- 18. 遮隱身分證字號錯誤

19. 地址無法貼上文字

### 二、 新增:

- 1. 支援 Win10+IE11 之作業環境使用。
- 2. [依文書及檔案管理電腦化作業規範](http://archives.cisanet.org.tw/download_getFile.aspx?nid=P_00000152)(104 年 7 月 8 日修正)新增符合 104DTD 之

#### 第 10 頁

104 公文橫書表單(此功能此次暫時不更新)。

- 3. [依文書及檔案管理電腦化作業規範](http://archives.cisanet.org.tw/download_getFile.aspx?nid=P_00000152)(104 年 7月 8 日修正)新增會勘通知單可轉 交換檔。
- 4. 檔號整合,增加類目說明(@desc)

П

- 5. 開會時間, "時間[分]未填, 系統將自動補 0"
- 6. [依文書及檔案管理電腦化作業規範](http://archives.cisanet.org.tw/download_getFile.aspx?nid=P_00000152)(104 年 7 月 8 日修正) 104 公文橫書表單的 發文清單內提供「文書訊息」下拉選擇及訊息備註欄位,設定後可於轉交換 檔時轉出 DM 檔。

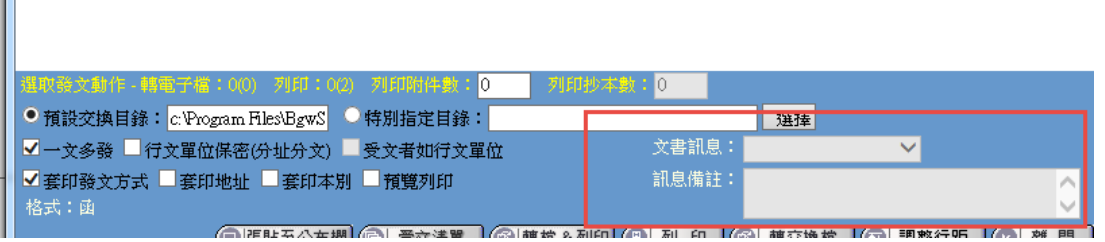

7. [依文書及檔案管理電腦化作業規範](http://archives.cisanet.org.tw/download_getFile.aspx?nid=P_00000152)(104 年 7 月 8 日修正)新增可匯入 CO 檔。

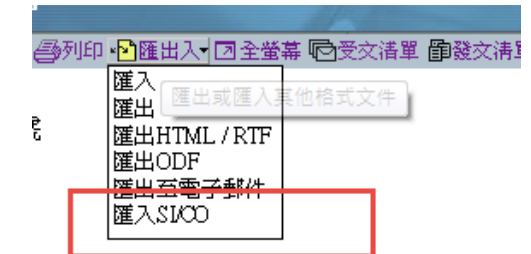

8. [依文書及檔案管理電腦化作業規範](http://archives.cisanet.org.tw/download_getFile.aspx?nid=P_00000152)(104 年 7 月 8 日修正)新增 104 公文橫書表

單可編輯多稿簽核意見之功能。

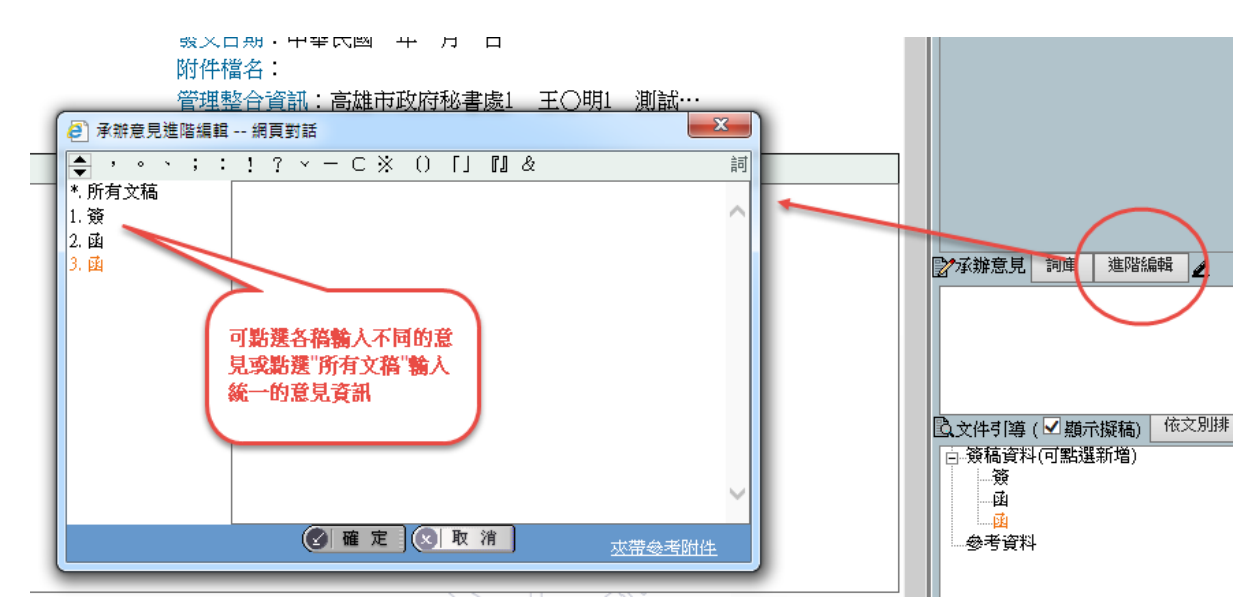

9. 【104 公文橫書範本】人事表單新增"在職證明書"&"離職證明書"範本。

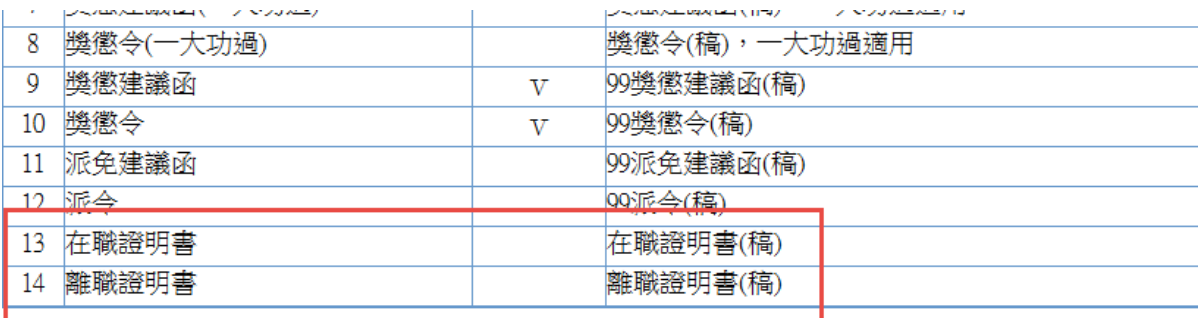

10. 預視比例增加 60%、70%、80%、90%。

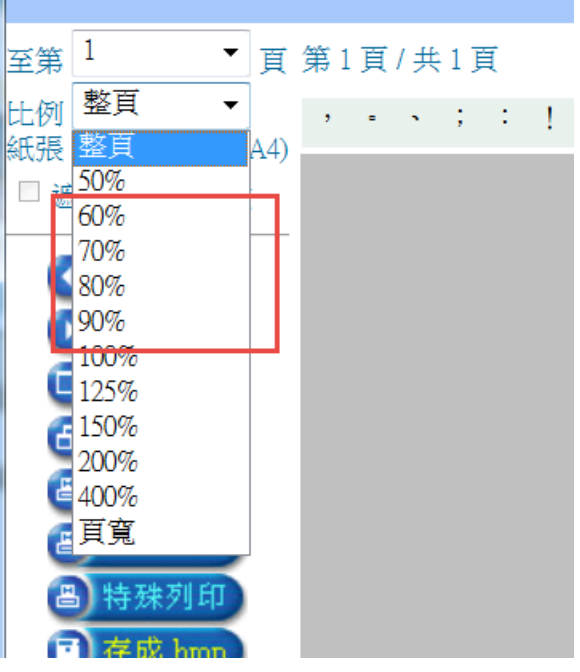

11. 列印批核資料,提示未選擇列印項目。

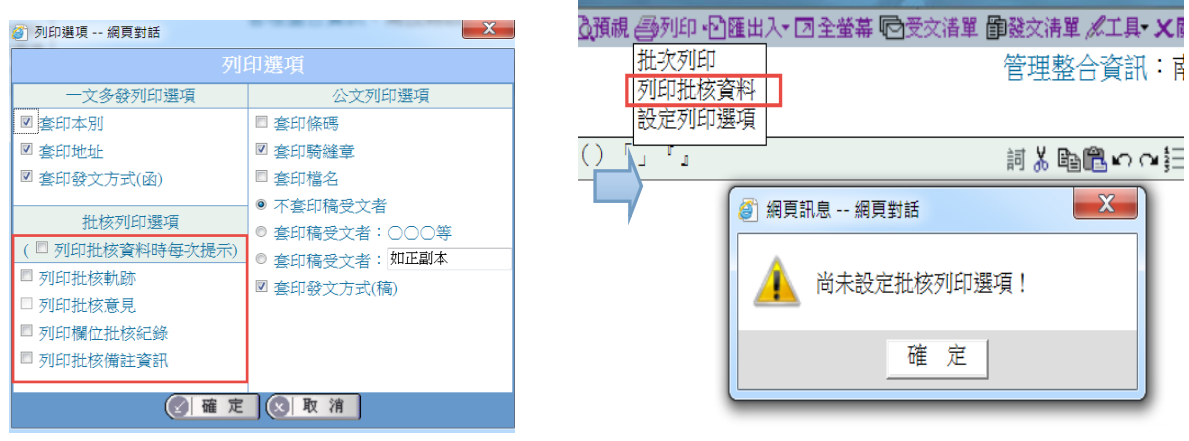

12. 文件內容對話盒,可快速查詢"名稱"及"主旨摘要"。

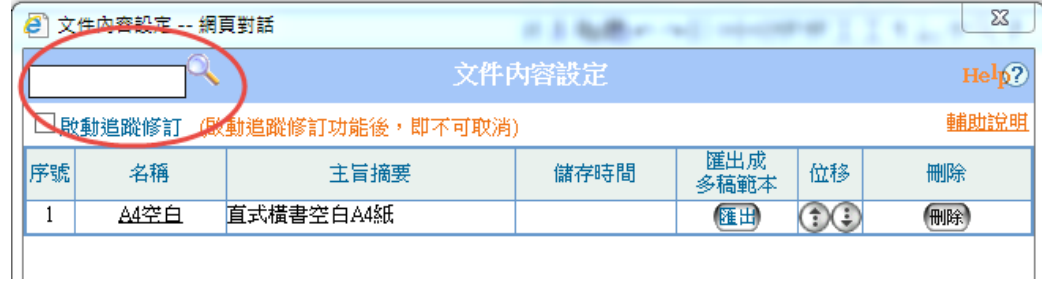

13. 發文清單,新增可選擇批次列印之功能

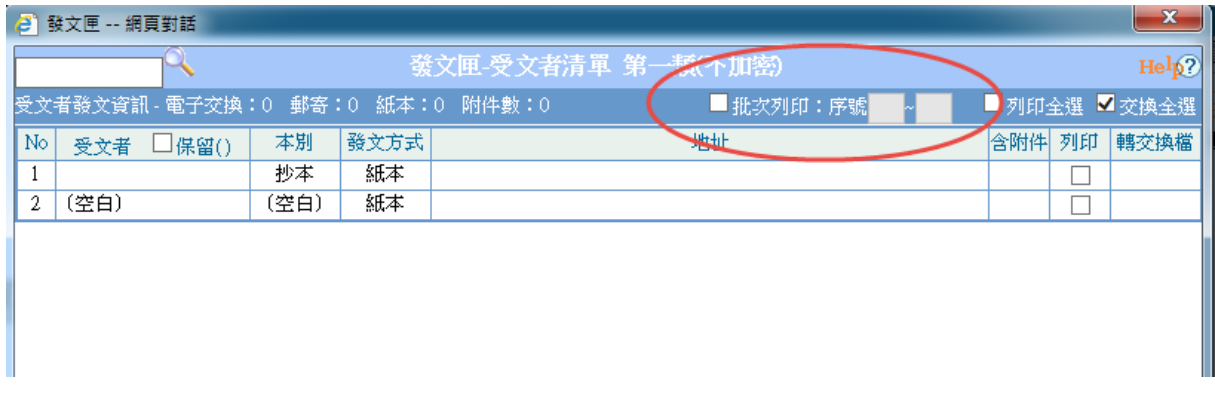

14. 個人通訊錄,輸入地址,可查詢郵遞區號。

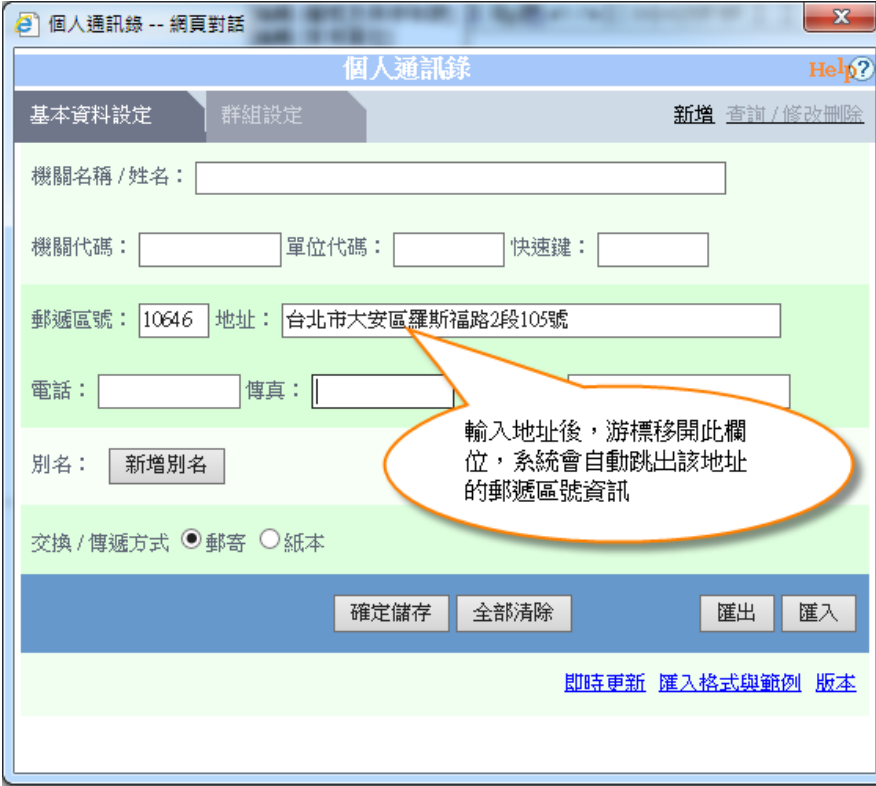